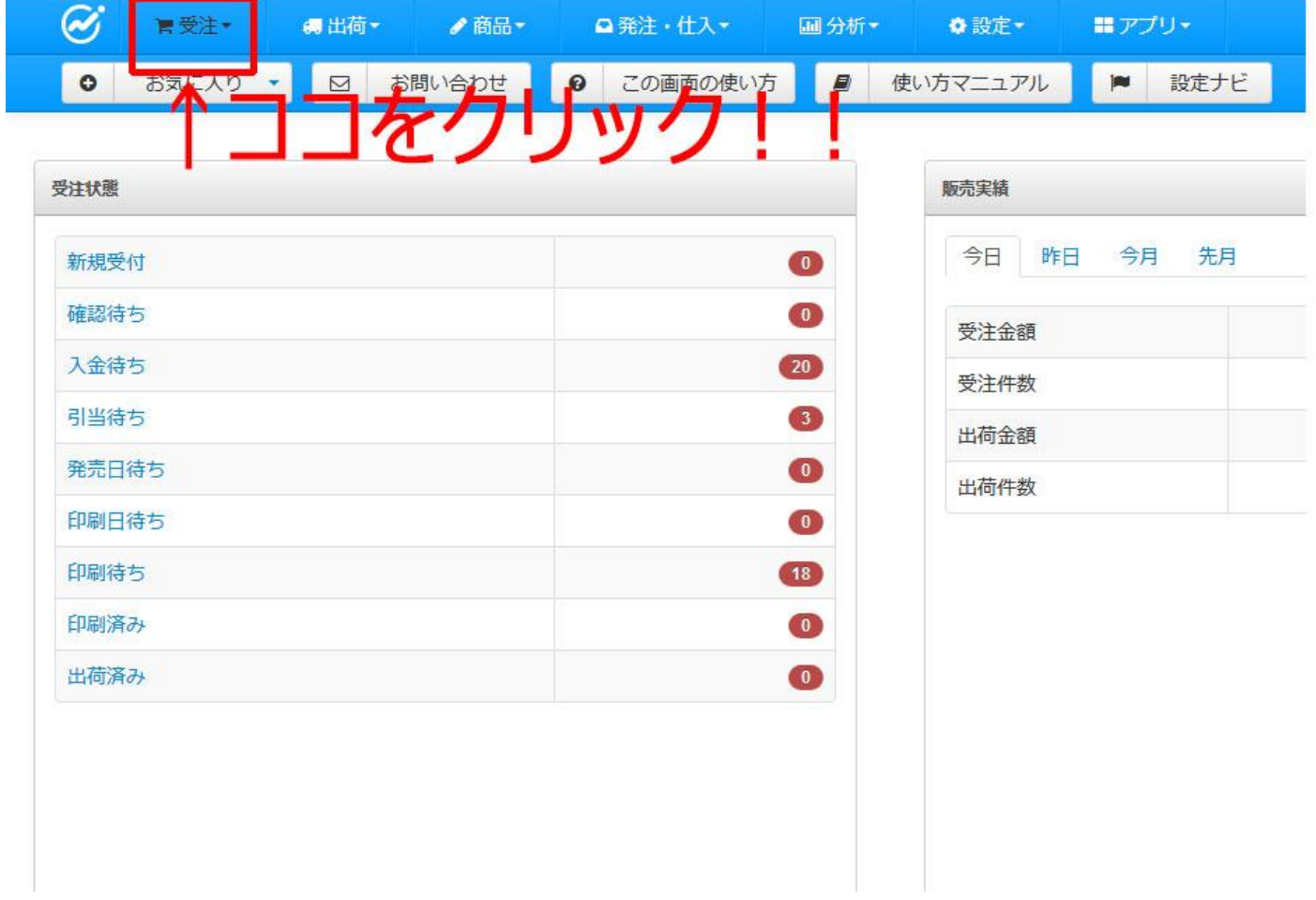

① 受注をクリック。

## ■検索方法①

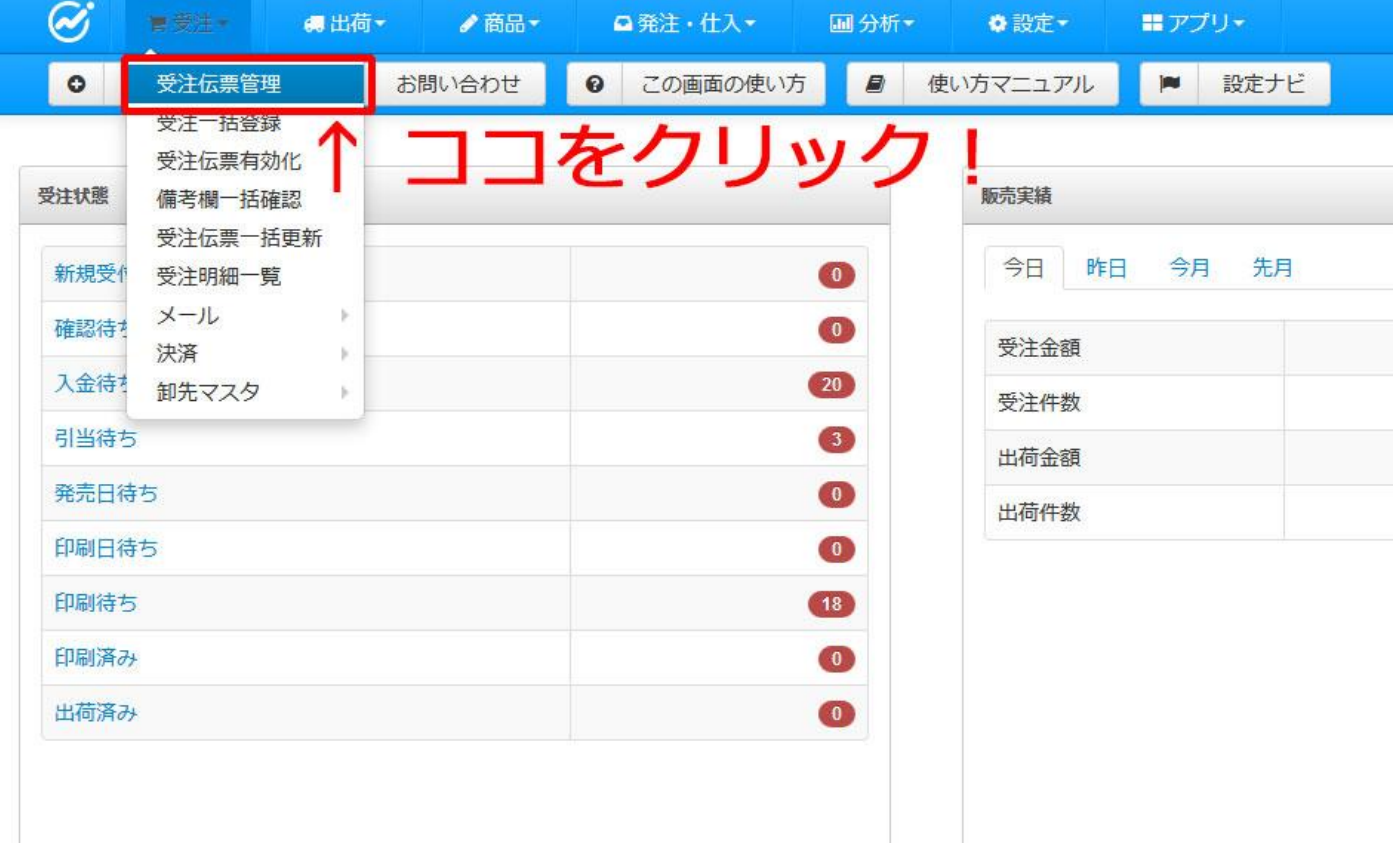

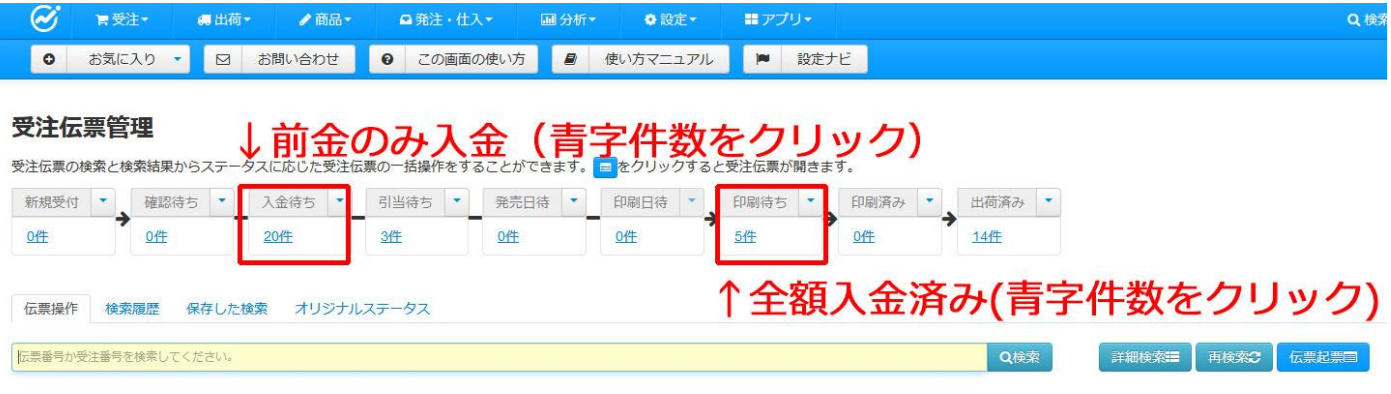

どちらかをクリックし顧客情報を探す。

## ■検索方法②

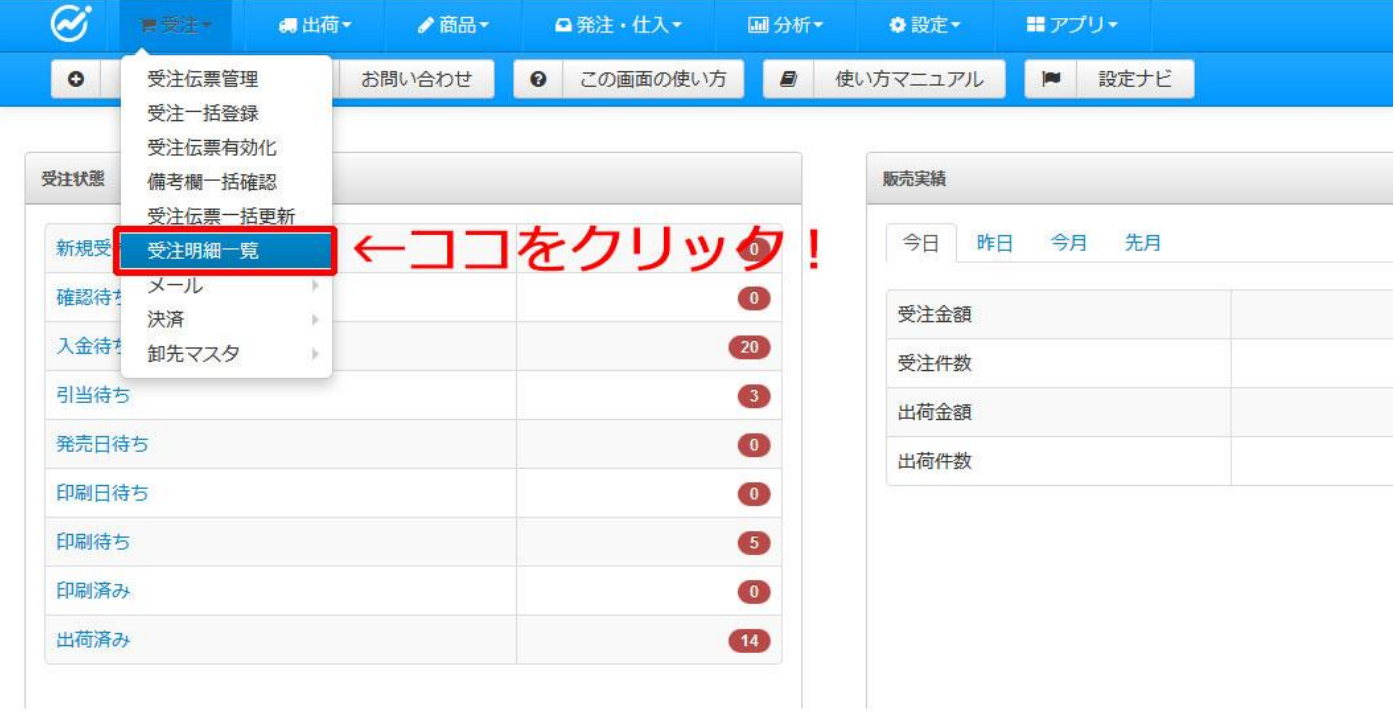

受注をクリックし「受注明細一覧」をクリックする。

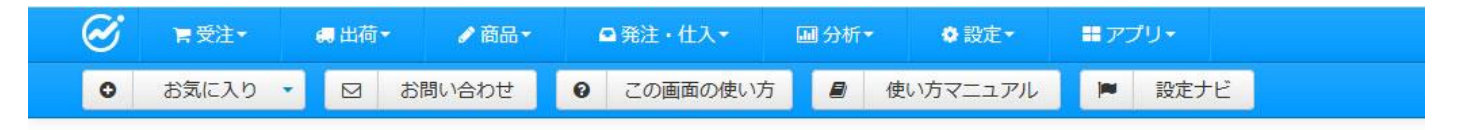

## 受注明細一覧

伝票明細単位で検索結果を表示します。商品コードによる集計や欠品商品のみを検索、また最新の売れた商品を画像付きで検索する事もできます。

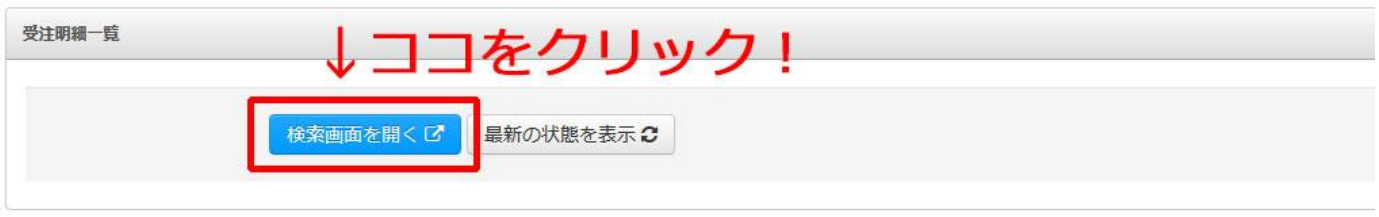

一きをクリックすると、伝票明細単位では受注伝票、商品コード·最新の受注では商品マスタ管理画面が開きます。

## ② 「検索画面を開く」をクリック

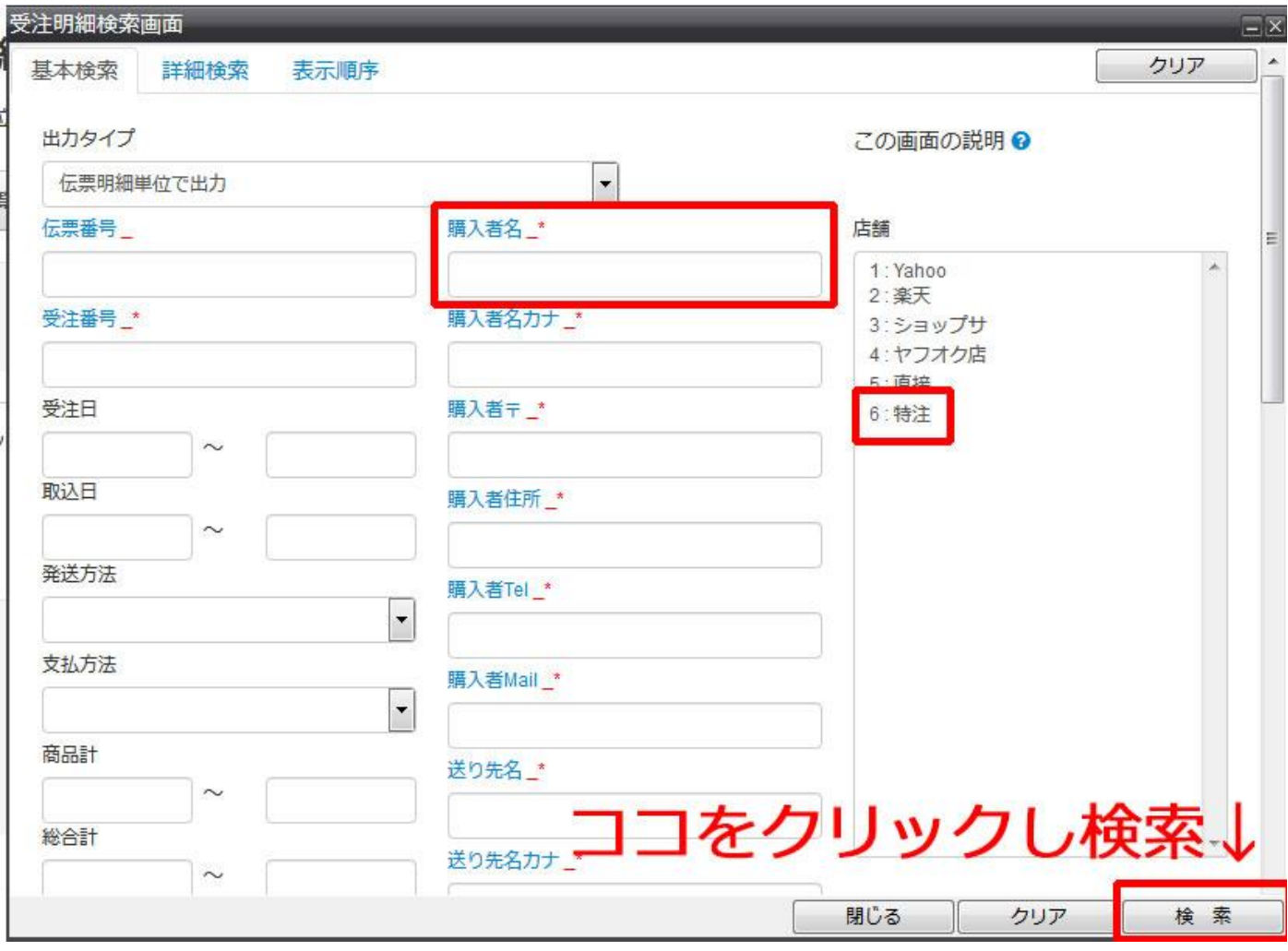

③ 購入者名(お客様名)を入れ検索をする。もしくは「6:特注」をクリックし検索する。

アドバイス!購入者名で検索する場合、青字の「購入者名」を2回クリックし赤字を「\*\*」にし名前を入れ検索 すると、「一部検索」が可能となり検索が早くなる。

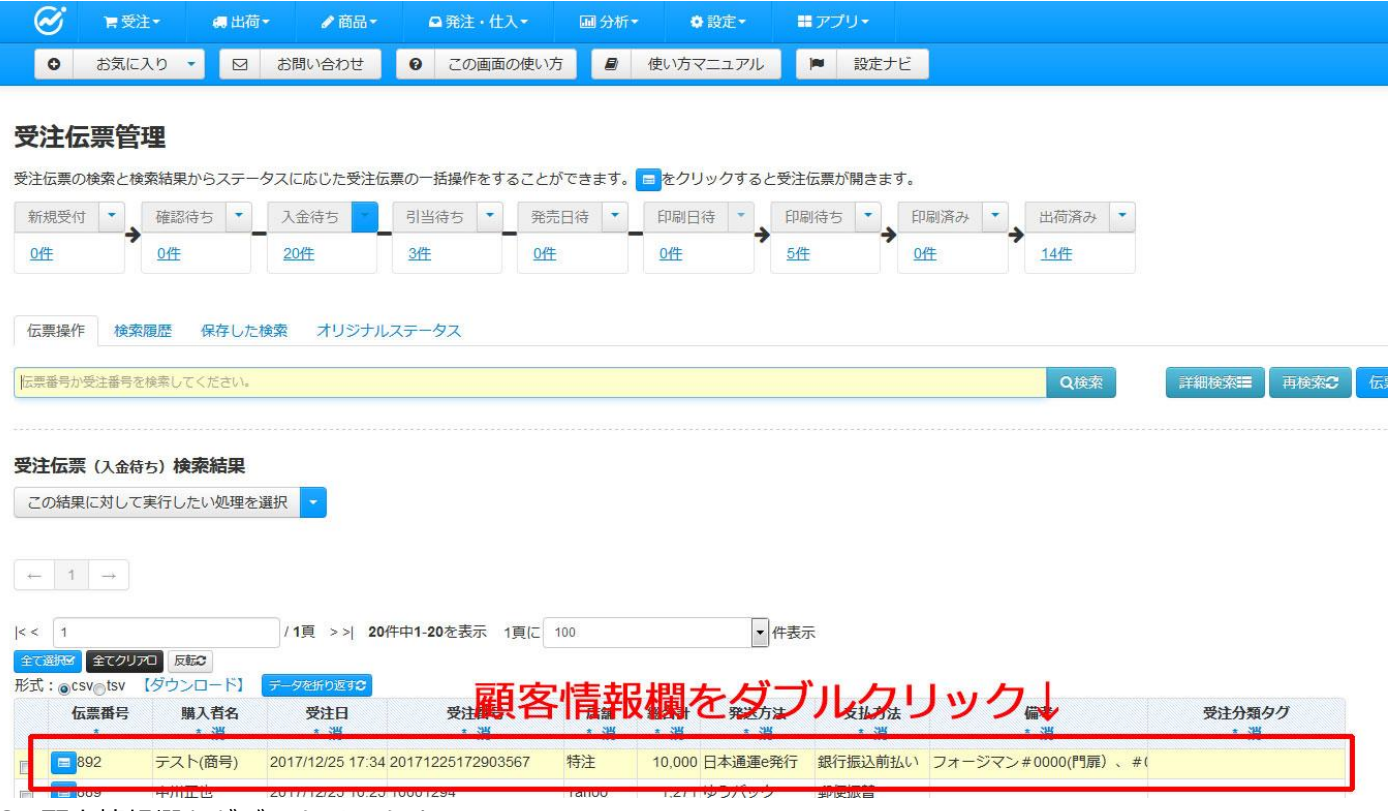

顧客情報欄をダブルクリックする。